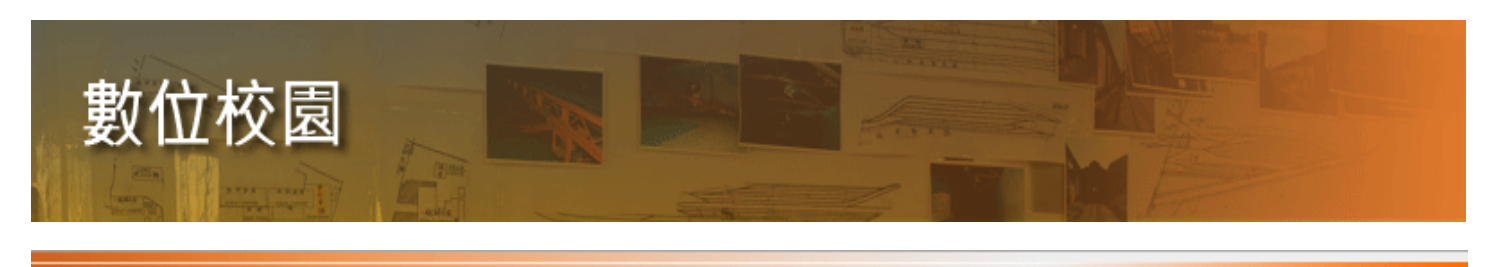

校園網路

**Campus Networking** 

網路服務

虎科大網路設定相關教學 > 如何設定虎科大無線網路

- 摘 要: 登入認證的帳號密碼為使用者在虎科大的 email 帳號及密碼
- 說 明: . [虎科大學生帳號說明](http://www.nfu.edu.tw/digital/riki.php?id=suacq&CID=1)
	- . 目前並未開放來賓帳戶. 有虎科大 email 帳號方可使用虎科大教室之無線網路
	- . 登入密碼錯誤三次,將鎖定 20 分鐘. 請稍候再登入
	- . 訊號方向以教室為主,週邊地區會有溢波, 溢信號強度可能不足.

如何在 Windows XP 下設定及連線無線網路

【步驟一】 設定無線網路

1. 請先將無線網卡插好於電腦上,並自行從附屬光碟中或至無線網卡製造廠商網 站下載符合作業系統平台的驅動程式,並安裝好。( PS:有關驅動程式的安裝 步驟在這不多做贅述,請自行排除硬體安裝的問題,成功安裝驅動程式後才能 進行以下的步驟。)

2. 到 "控制台 "中(如圖一所示)

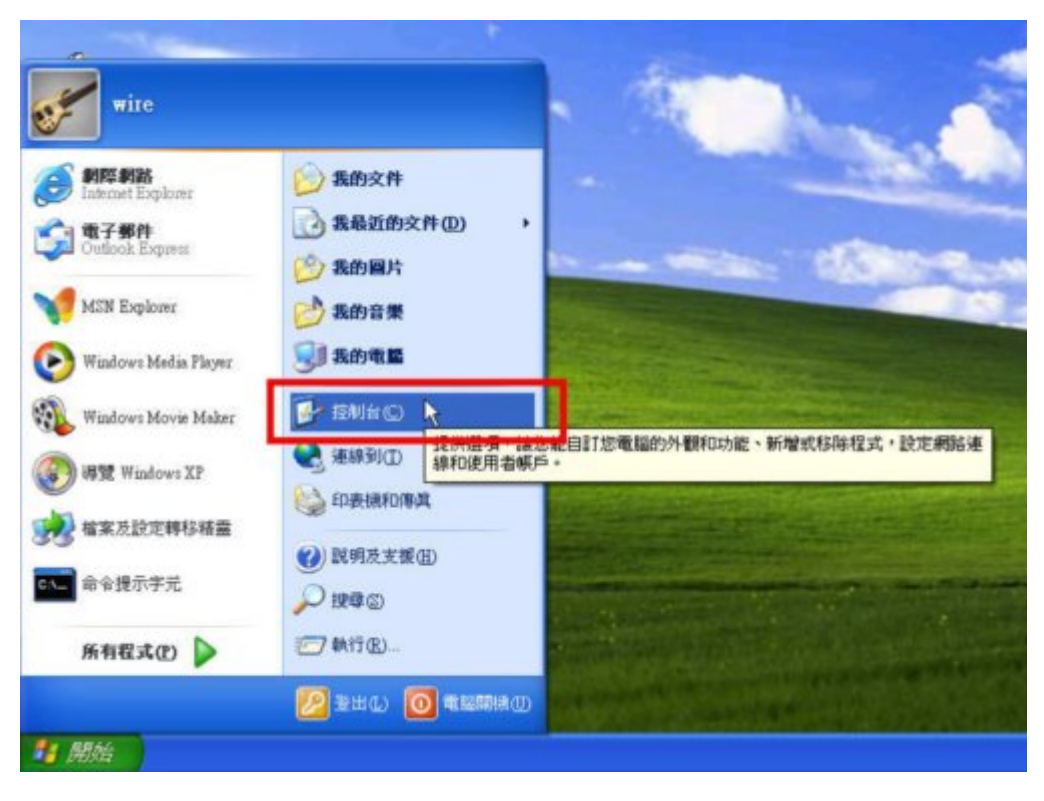

(圖一)

3. 在視窗左手邊將控制台"切換至傳統檢視"(如圖二所示),則會出現如圖三的視

窗

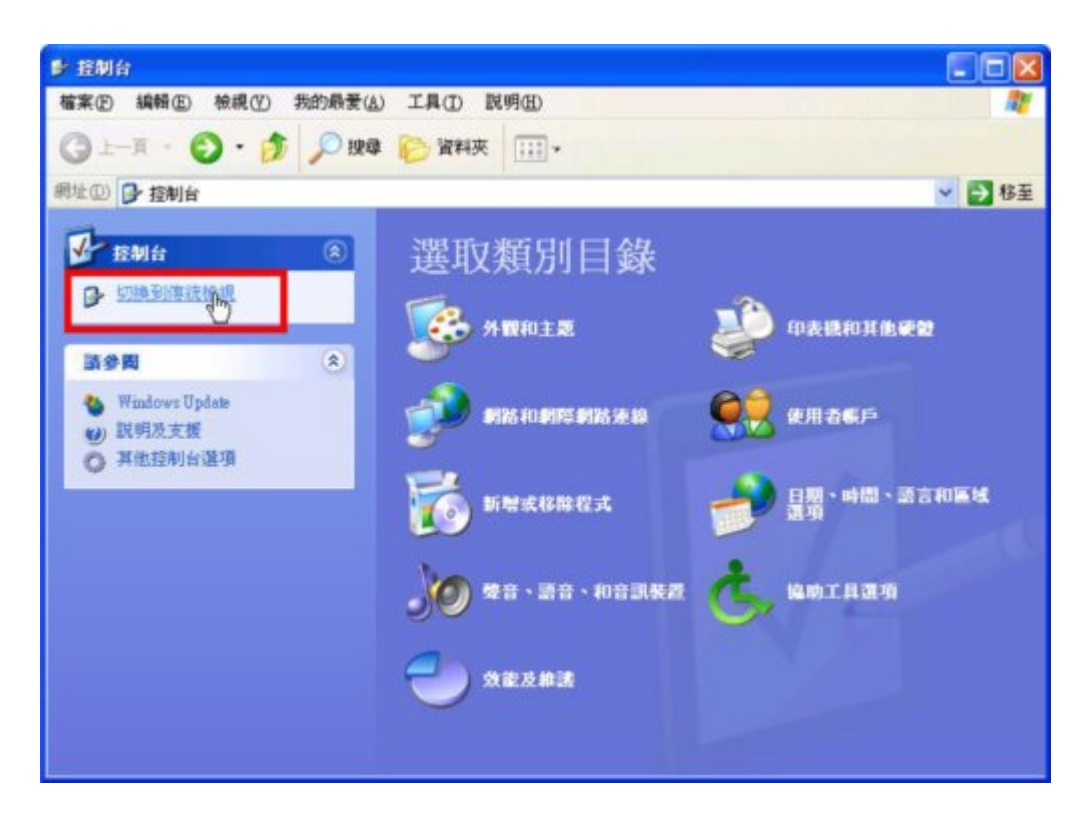

(圖二)

4. 再點擊圖三中的"網路連線"圖示,則會出現所有的網路連線 (如圖四所示),包 括無線網路連線。

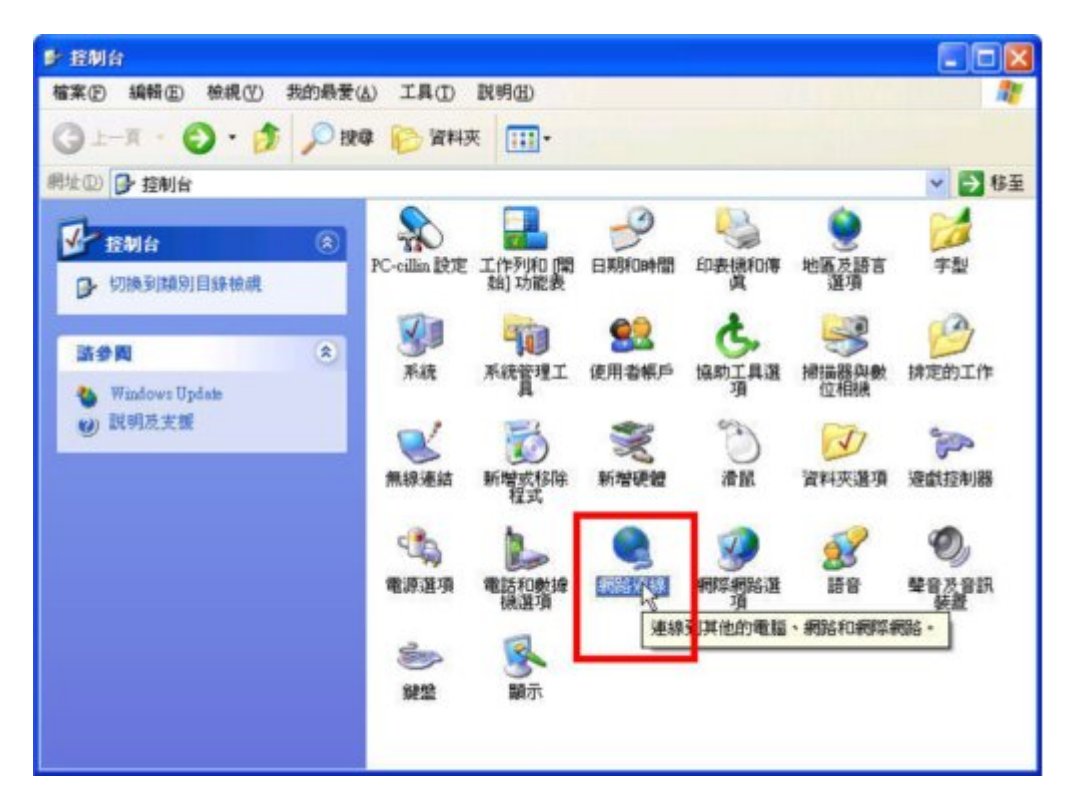

(圖三)

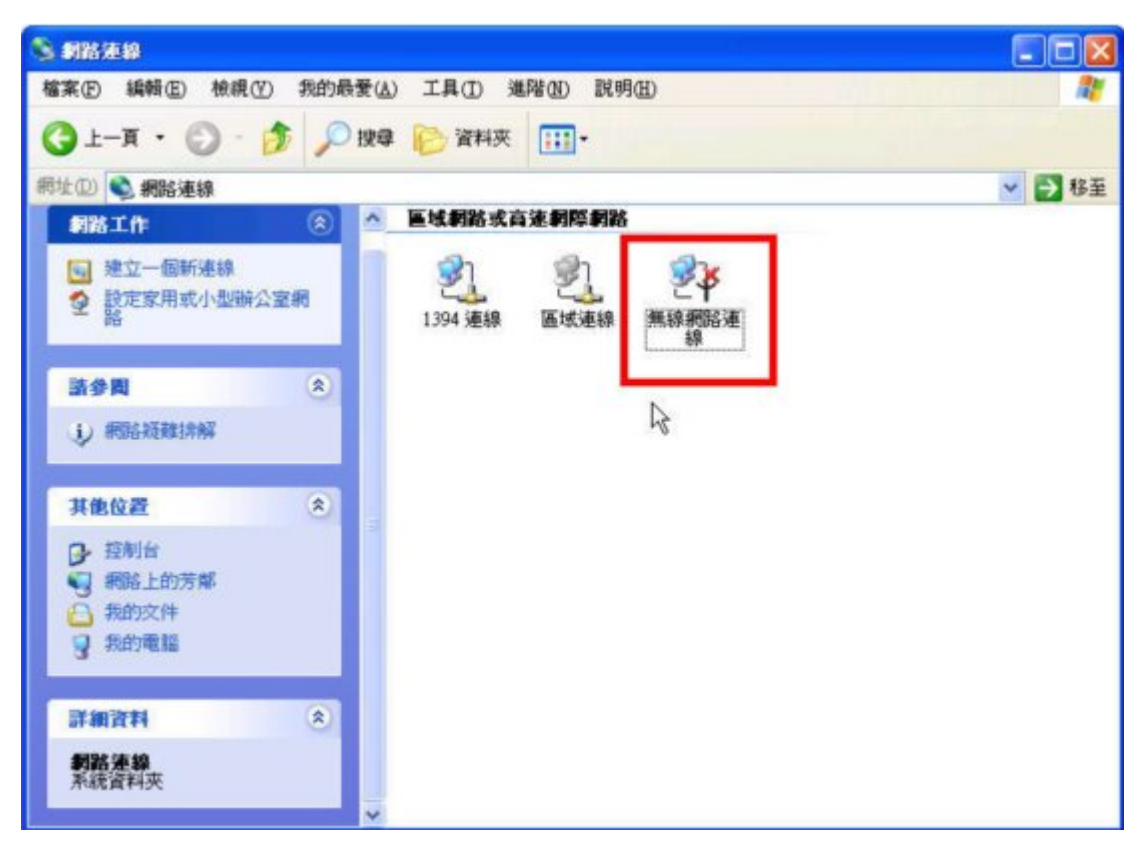

(圖四)

5. 在無線網路的圖示上,按下滑鼠右鍵選取"內容"(如圖五所示),則會出現如圖 六的視窗。

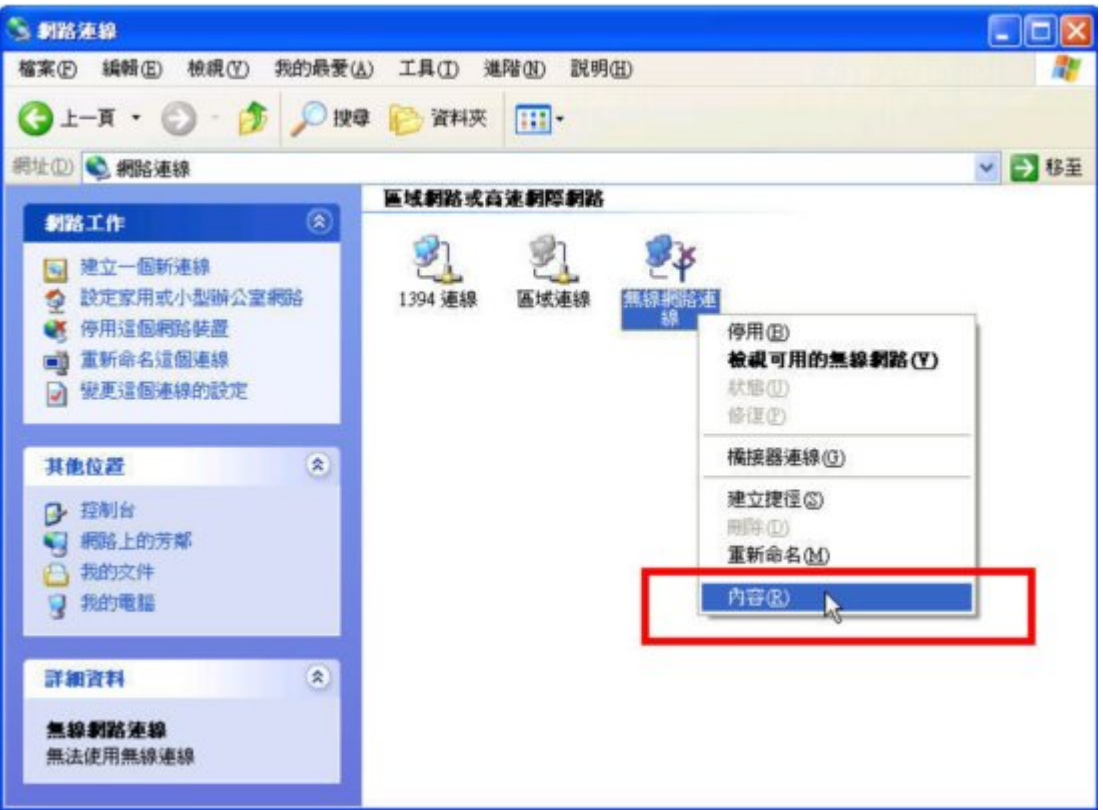

(圖五)

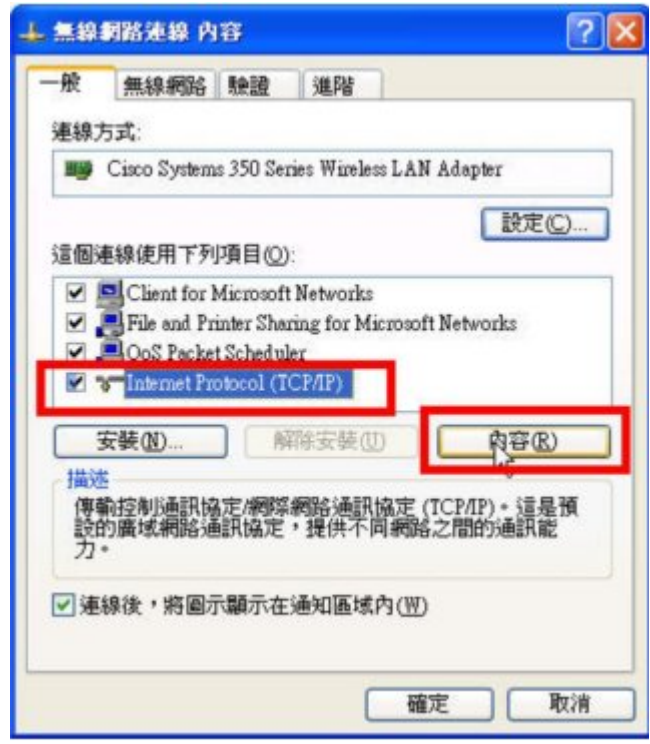

(圖六)

6. 開 啟 "Internet Protocol(TCP/IP)的內容 ",設定成自動取得 IP 及 DNS。(如圖七 所示)按下"確定"後,系統就會將剛剛的設定套用及記錄起來。

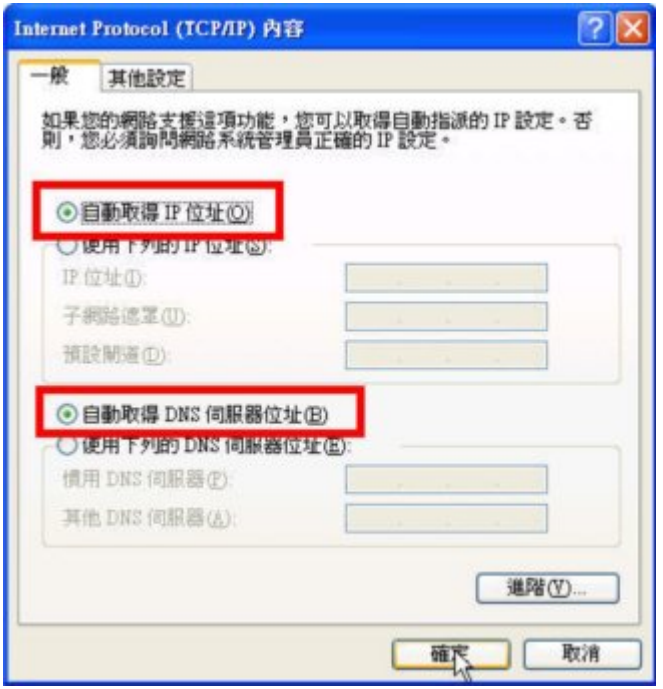

(圖七)

【步驟二】 啟用無線網路

1 設定好後重新啟用無線網路連線,此時螢幕右下方會出現如圖八的對話框,點擊對 . 話框會出現如圖十的視窗,選擇 "NFU" 並按下 "連 線 "。

PS:若無出現圖八的對話框而想更換無線網路連線,可對無線網路的圖示按下滑鼠 右鍵,選取"檢視可用的無線網路"(如圖九),亦可出現如圖十的視窗。

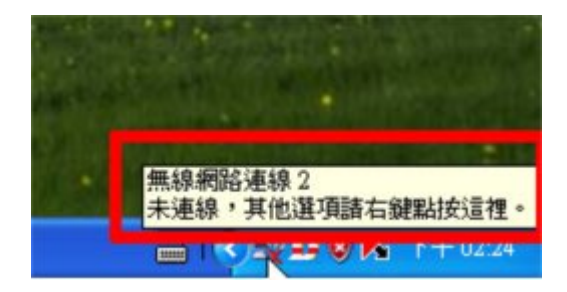

(圖八)

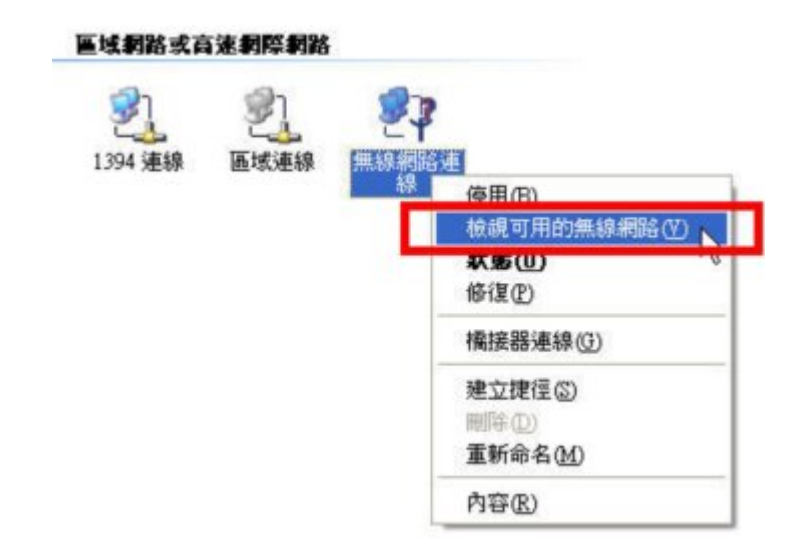

(圖九)

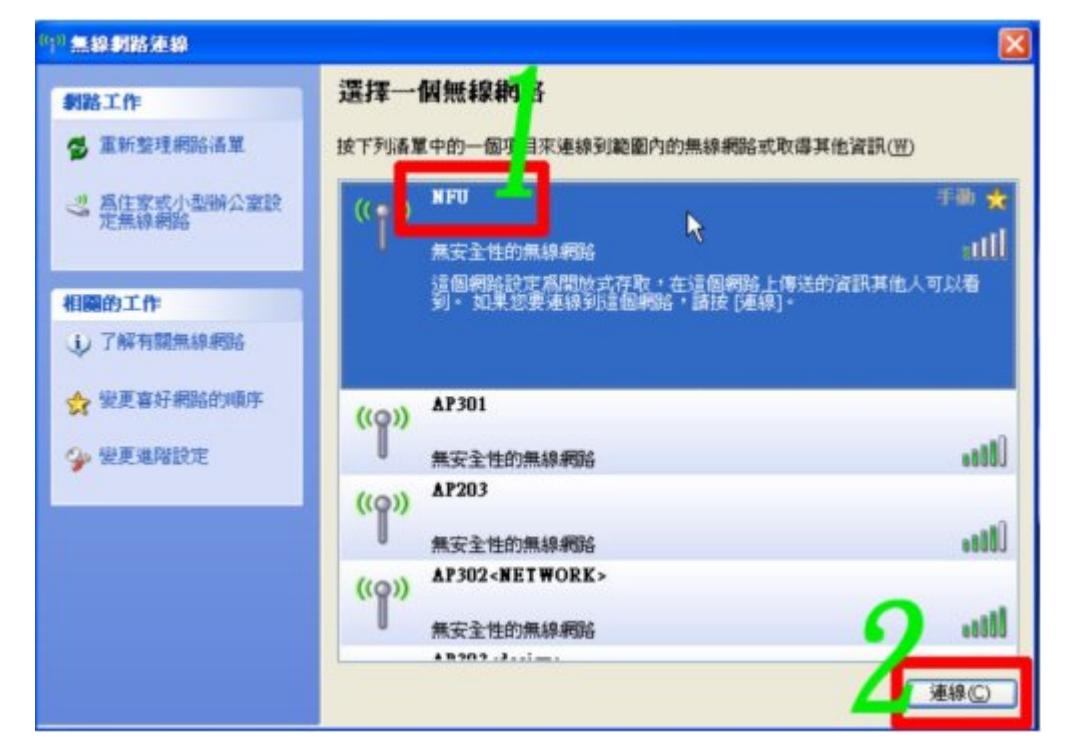

(圖十)

2 注意!請確定自己是連線到 NFU 的無線網路。若連錯無線網路,請參照圖九、十 . 來切換。 此時我們必須先查看是否已取得 DHCP Server 所的發布的 IP 及其他資 訊,而我們可以透過無線網路連線狀態中的 "支援"來檢視(如圖十一、十二所 示),或在命令提示字元視窗中下 "ipconfig" 的指令來確認(如圖十三所示)。 若尚未取得 IP,可在命令提示字元視窗中輸入 "ipconfig /release" 和 "ipconfig /renew" 來取得 IP(如圖十四所示)

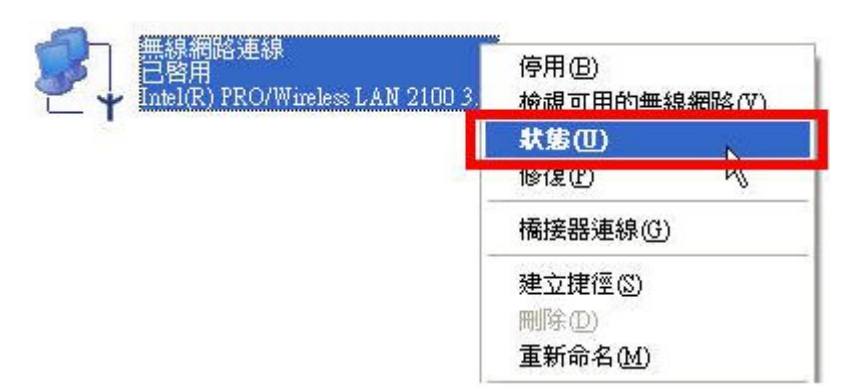

(圖十一)

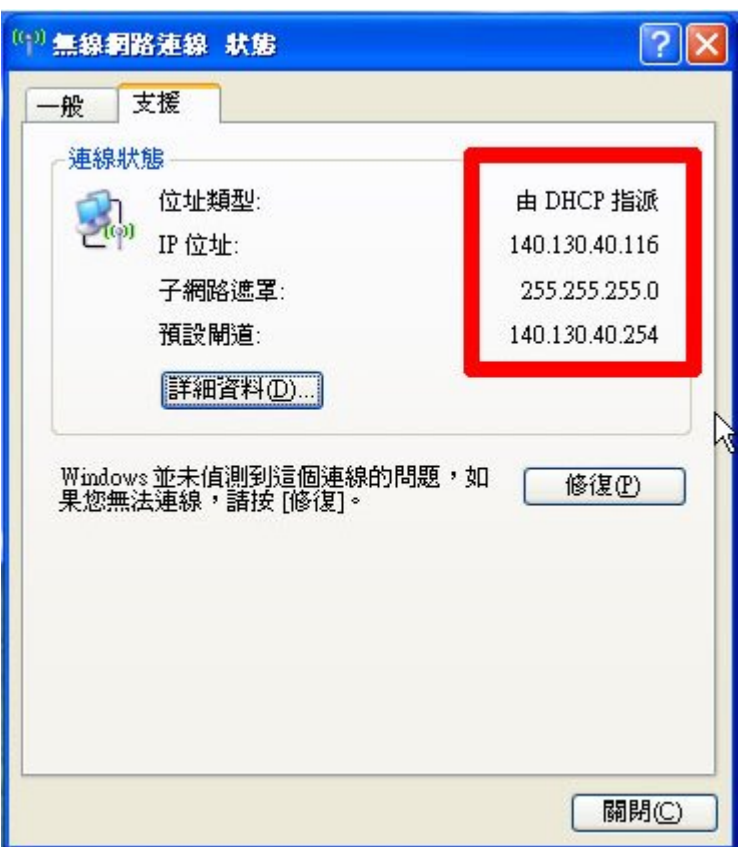

(圖十二)

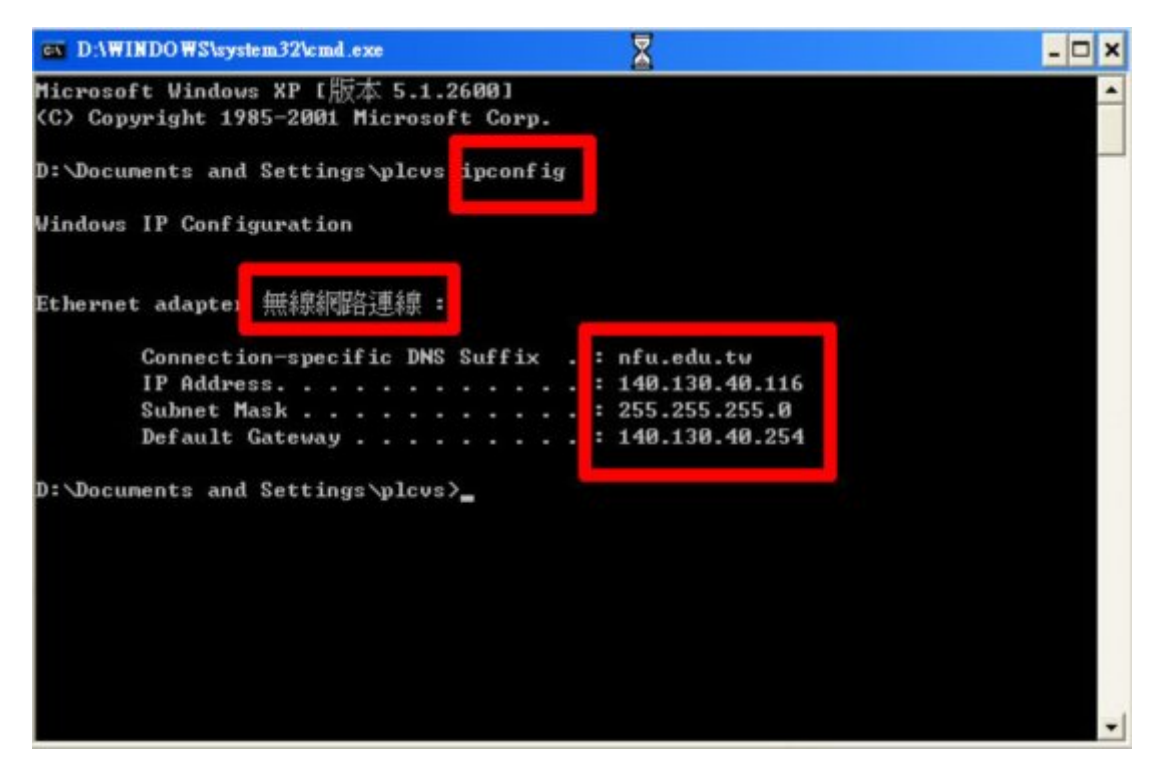

(圖十三)

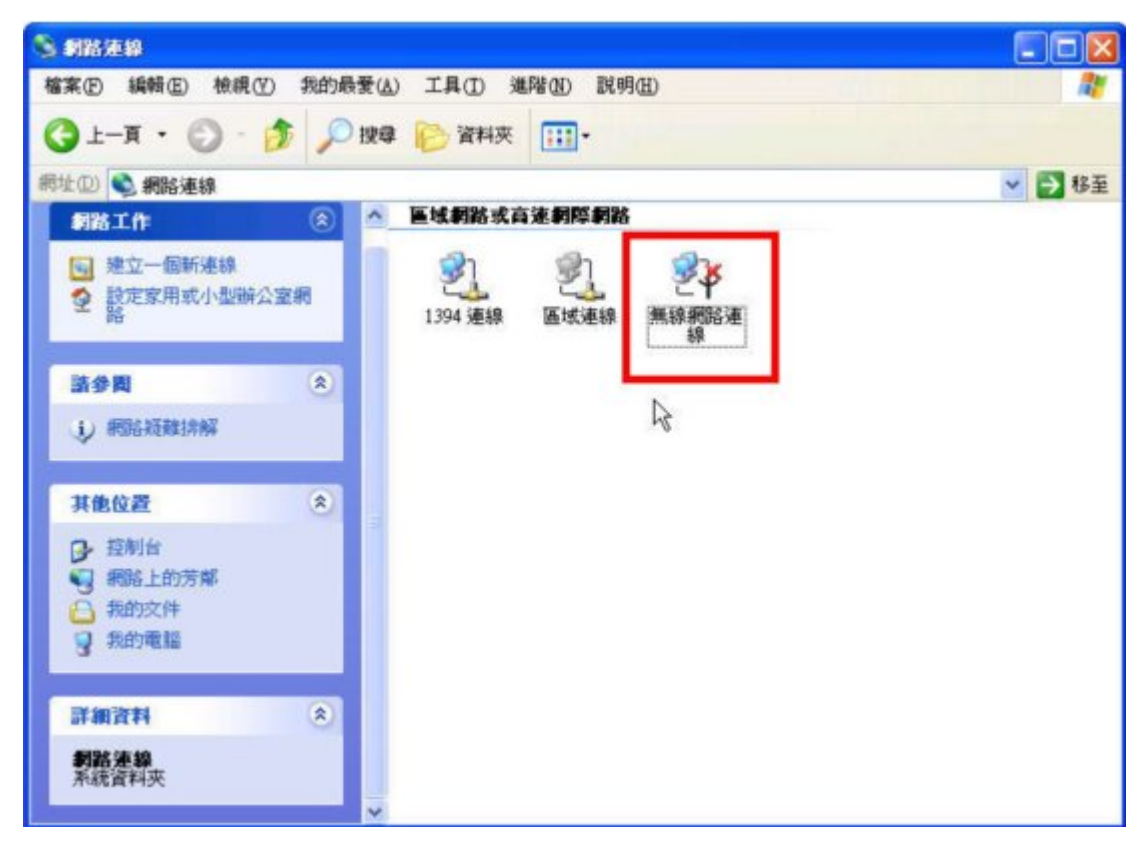

(圖十四)

5 雖然已取得 IP,但由於尚未完成認證程序,所以仍無法連至 Internet。此時我們只 . 要開啟瀏覽器( 例 如:IE)來做對外部網站的連線要求( 例 如:http://tw.yahoo.com/), 則會出現如圖十五的視窗 。 ( PS:第一次開啟瀏覽器要取得憑證可能會有點久, 請耐心等待)

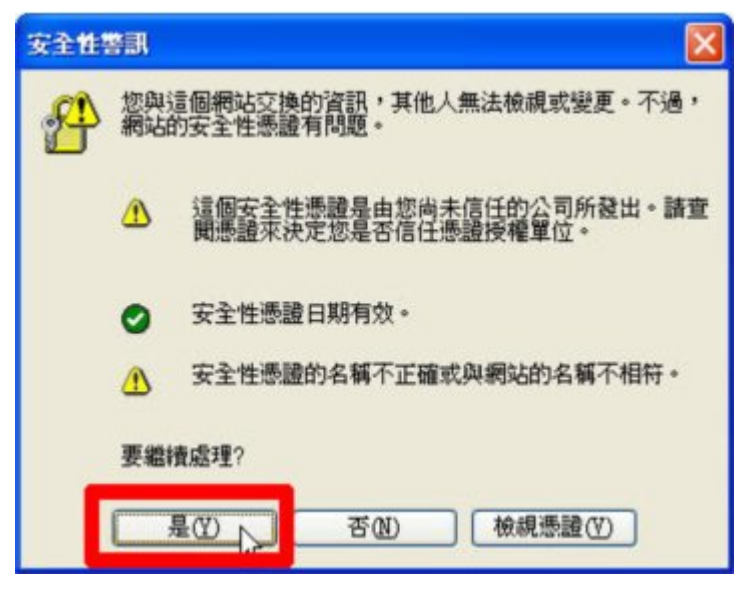

(圖十五)

6 在圖十五中按下"是(Y)"後,則會出現如圖十六的網頁出現。在使用者名稱的地方 . 輸 入 教 職 員 信 箱 或 學 生 信 箱 郵 件 位 址 及 在 密 碼 的 地 方 輸 入 自 行 設 定 的 密 碼。輸 入 完 成後按下 "Enter" 即開始做認證。

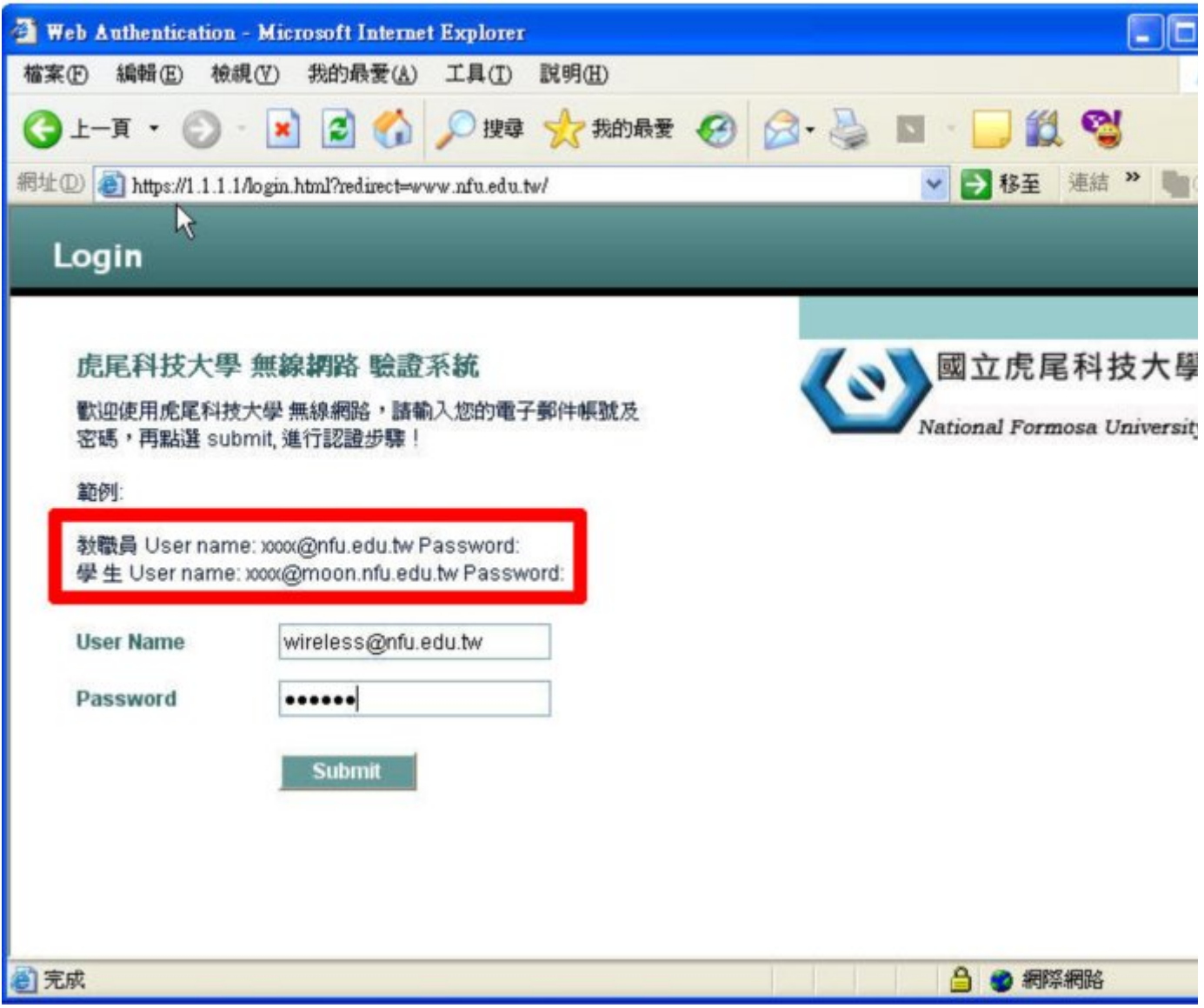

(圖十六)

7 注意!在進行認證之前,請先將瀏覽器中的 proxy 設定取消(不要打勾) (如圖十七 . ~十九所示)

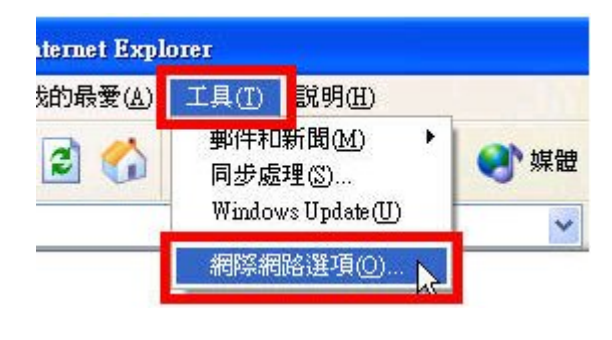

(圖十七)

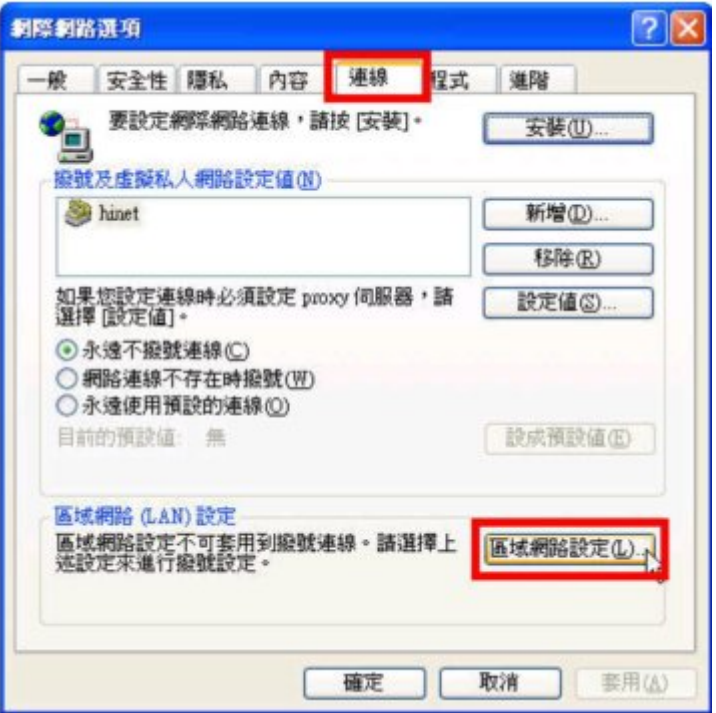

(圖十八)

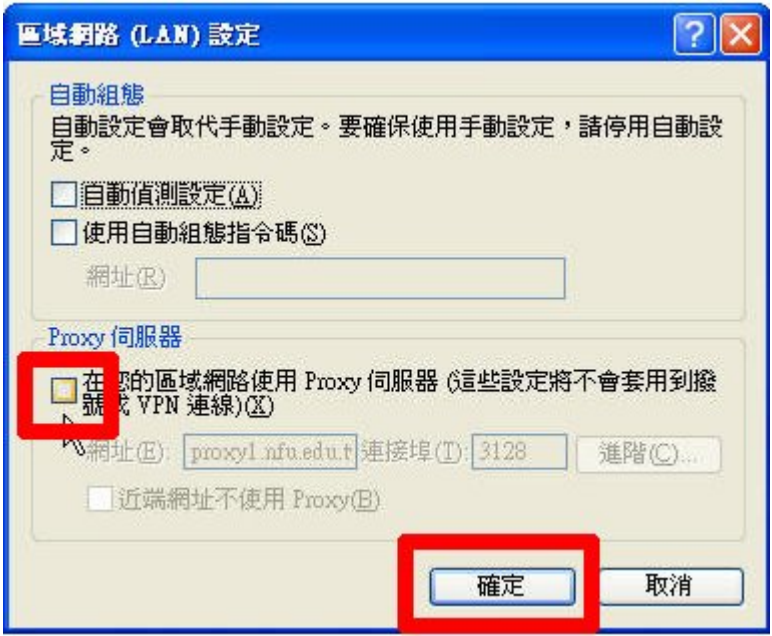

(圖十九)

8 當認證成功後,則會出現如圖二十所示的學校首頁;若失敗則會出現如圖二十一所 . 示的網頁。認證成功後將導到虎科大首頁 ,使用者可由此再前往其它網址。

:: 回首頁

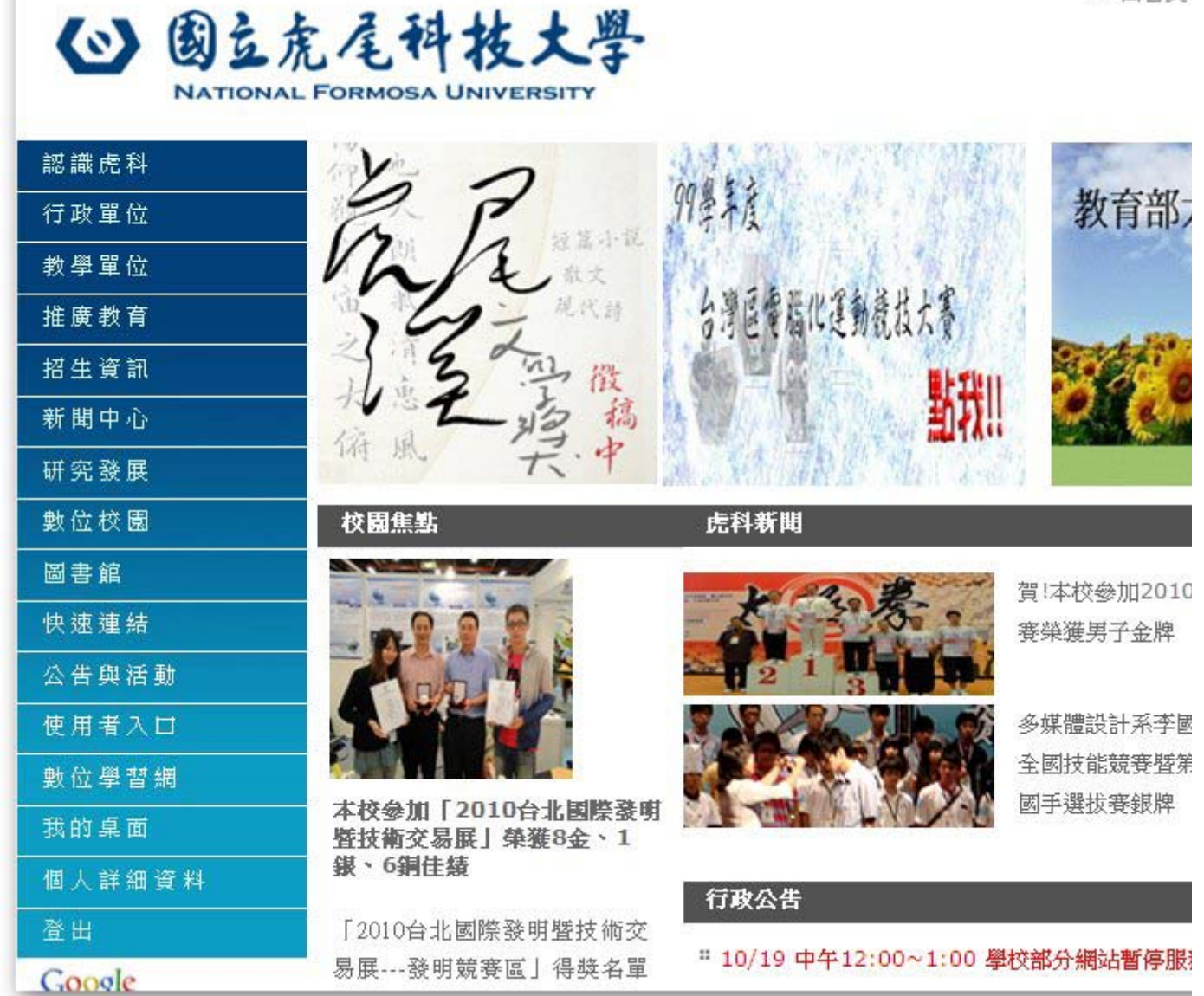

(圖二十)表示你已成功地完成所有認證程序並可透過無線網路連線至 Internet

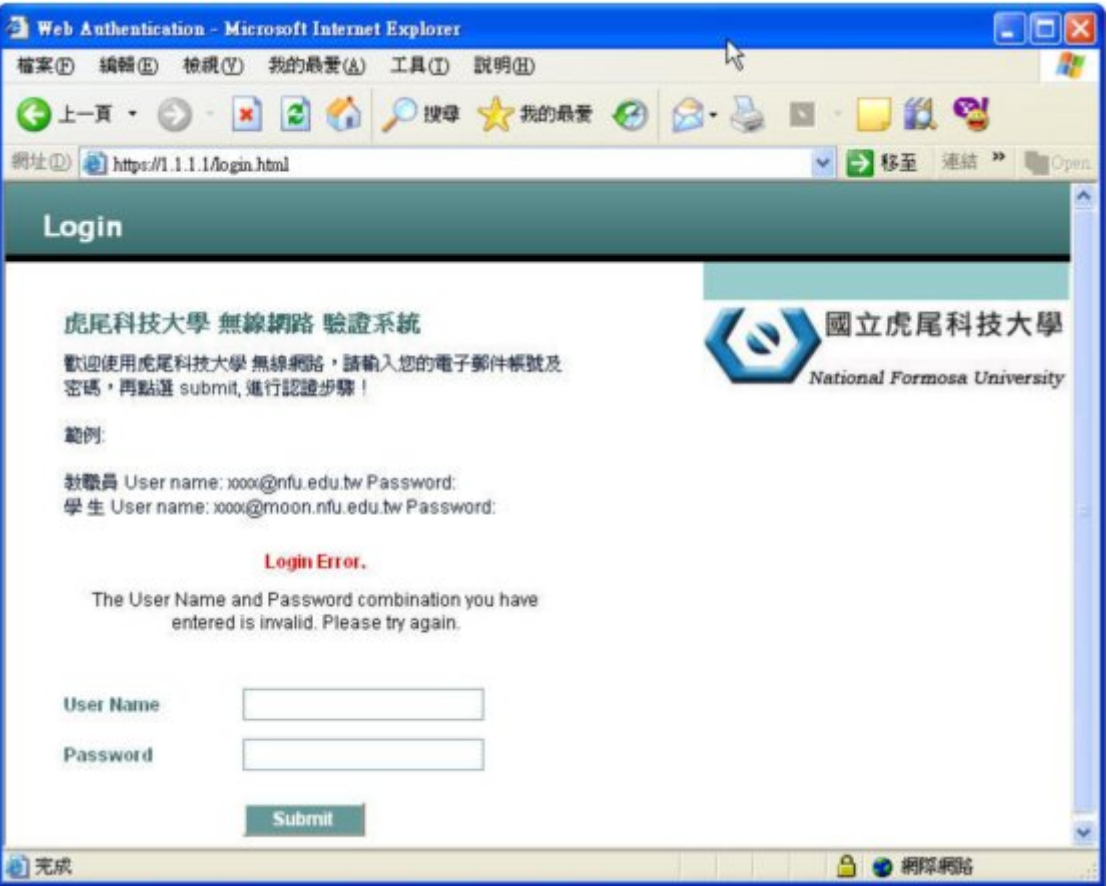

(圖二十一)認證錯誤時顯示之畫面